Chief Architect - Creating new material pattern for lap siding 4" 8" using 4-4-8

1. open file in paint (I had to copy the file in the zip folder and paste it into the textures folder because paint couldn't find anything in the .zip folder)

C:\Users\Owner\Documents\Chief Architect Premier X12 Data\Textures\user catalog.zip#zip:4-8 siding.jpg

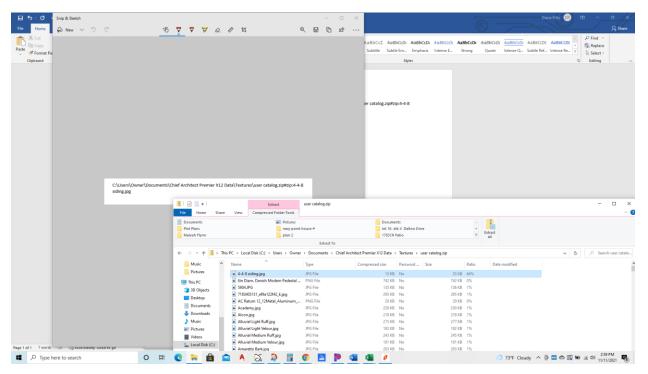

2. make select, copy and paste the selection so that it makes the pattern you are wanting. (use up and down arrow keys on keyboard)

| \$3 GTr/ V (                                                                              | For ste)                                                                        |
|-------------------------------------------------------------------------------------------|---------------------------------------------------------------------------------|
| File Name View                                                                            | ^ (                                                                             |
| Cut     If Crop       Parket     □ Copy       Cup/Dearly     Isteet       Image     Tools | A     Color       Color     Color       Color     Color       Colors     Colors |
|                                                                                           |                                                                                 |
|                                                                                           |                                                                                 |
| ŝŝ                                                                                        |                                                                                 |
|                                                                                           |                                                                                 |
|                                                                                           |                                                                                 |

| ∿se       | $\checkmark$                                    | $\uparrow$ | Key | 40                   | MUVE                                              |                  |        |                |                       |  |
|-----------|-------------------------------------------------|------------|-----|----------------------|---------------------------------------------------|------------------|--------|----------------|-----------------------|--|
| File Home | View<br>L Crop<br>Resize<br>K Rotate ~<br>Image |            |     | ~○□□<br>◇◇○≎<br>◇☆☆⊊ | → 公 へ / Outline +<br>→ 公 へ ・<br>○ 〇 〇 〒<br>Shapes | Color<br>1 Color | Colors | Edit<br>colors | Edit with<br>Paint 3D |  |
|           |                                                 |            |     | _                    |                                                   |                  |        |                |                       |  |
|           |                                                 |            |     |                      |                                                   |                  |        |                |                       |  |
| ċ         |                                                 | -          |     | - 8                  |                                                   |                  |        |                |                       |  |
|           | -                                               |            |     |                      |                                                   |                  |        |                |                       |  |
| _         |                                                 |            |     |                      |                                                   |                  |        |                |                       |  |

Crop the picture so that it has just 2 repetitions of the 4-8" laps

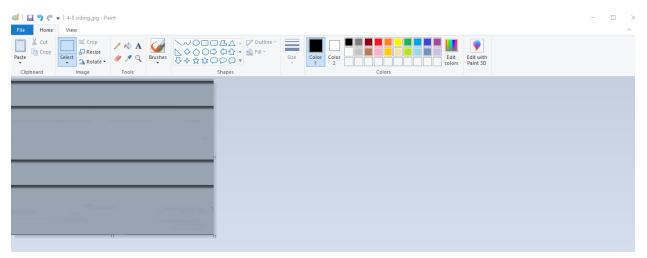

Save it as name you want to use in the texture folder mentioned earlier. Then open windows explorer and navigate to that file and click hold and drag it back to the zip folder. It will make a copy of it in the zip folder. (I had to use the version outside the zip folder as the other one wasn't accessible from Chief in the next steps)

Open Chief Architect and uses these steps- <u>https://www.chiefarchitect.com/support/article/KB-00767/creating-a-new-material.html</u>

Be sure to use 'PATTERN FROM TEXTURE" once you have selected the texture on the texture tab.

|   | - | 112 |    |   | Material |   |     |    |
|---|---|-----|----|---|----------|---|-----|----|
| 1 | D | et  | In | e | М        | a | ter | al |

| 🗋 Define Materia                        | al                                           | ×              |
|-----------------------------------------|----------------------------------------------|----------------|
| Pattern                                 | Material Name: 4-8 lap siding                |                |
| Texture<br>Properties<br>Materials List | Keep Pattern/Texture in Sync                 |                |
|                                         | Colors Material Color:                       | -              |
|                                         | Line Color:                                  |                |
|                                         | Shading Contrast: 31%                        |                |
|                                         | Pattern Type: 4-8 siding V Library           |                |
|                                         | Pattern From Texture                         | -              |
|                                         | Width: 0"                                    |                |
|                                         | Height: 0"<br>Scale: 20.0                    |                |
|                                         | Offset and Angle                             |                |
|                                         | Horizontal Offset: 0"<br>Vertical Offset: 0" |                |
|                                         | Angle: 0.0°                                  |                |
|                                         | Global Symbol Mapping Line Weight:           | 10 10          |
|                                         |                                              |                |
|                                         |                                              |                |
|                                         |                                              |                |
|                                         |                                              |                |
| Number Style                            | 1                                            | OK Cancel Help |